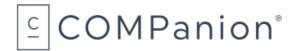

# Alexandria Network Printer

## Packing List

Thank you for purchasing the Alexandria Network Printer. This Package should contain the following items. If any are missing or damaged, please call COMPanion at 1-800-374-6439 or 1-801-943-7277.

#### This packing list is used for the indicated product(s):

- Alexandria Network Printer V7001 or V7001W
- Alexandria Network Printer Extended Warranty V4001

#### Your package should contain the following:

- Printer
- AC Adapter & Cord
- Warranty Information
- □ 1 Roll of Paper (Included with Printer Purchase)
- Alexandria Network Printer Paper Order Form

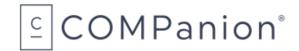

# Introduction:

The next few pages provide general information about the Alexandria Network Printer and what to expect when installing it. Should you need further assistance or have any questions about the installation process you may contact our Customer Support line at 1-800-347-4942 or via email at <a href="mailto:support@companioncorp.com">support@companioncorp.com</a>.

# **Overview:**

# What is the purpose of an Alexandria Network Printer?

The Alexandria Network Printer provides a convenient and economical means of printing receipts for common circulation transactions such as check-outs, holds, fines, fees, payments and refunds.

## System Requirements

A Static IP or Reserved DHCP address is required to use the network printer. Additionally, if you are cloud-hosted or a self-hosted customer within a secure environment you will also need to enable the printer security certificate settings for SSL/TLS. For more information about SSL/TLS, Static IP or Reserved DHCP address we recommend speaking with your local I.T. personnel.

The following web browsers, within the last two update releases, will support the network printer:

- Safari
- Firefox
- Chrome
- Edge
- Internet Explorer

# Unpacking the Printer

When unpacking the printer verify that you have received the printer, manual, and AC Adapter with power cord. Please note you will need to provide your own ethernet cable for Internet connection, the printer does not come with one.

- Connect the ethernet cable to the connector on the rear panel of the printer.
- Connect the power cable to the AC adapter, then connect the adapter to the connector on the printer. While the printer is OFF, insert the power cable plug into a protected AC outlet.
- Power ON the printer by flipping the power switch located on the the left side of the printer. The POWER lamp on the control panel will light up.

## Loading the Roll Paper

Please note that the paper is heat sensitive. **Do Not** expose to heat, direct sunlight, or moisture while storing. Only use paper from COMPanion.

- Push the cover open lever, located on the top right hand side to open the printer cover.
- While observing the direction of the roll (see diagram on inside of printer cover), set the paper roll into the compartment and pull the leading edge of the paper towards you.
- Close the lid by pushing down on both sides and ensure it is firmly latched.
- The error light will blink if the paper nears its end or is installed incorrectly\*.

\*The error light will blink at different intervals for various errors, please see the printer user's manual.

# Summary of Installation Steps:

To use the Network Printer with Alexandria you will first need to follow several configuration steps. You will need to go through this process for each of the printers you have purchased.

You will only have to do this once for each printer as your settings will remain unless the network is changed or the security configuration certificate expires. Each certificate generated by COMPanion is valid for the next twenty years.

- 1. Configure the printer to use a Static IP or Reserved DHCP address.
- 2. If you are a cloud-hosted customer or a self-hosted customer within a secure environment, enable the security certificate settings for the printer. If you are a self hosted customer that is not within a secure environment skip to asterisk (\*) in step 4.
- 3. Call COMPanion Customer Support at 1-800-347-4942 to obtain Network Printer Security Certificate and Key. Be prepared to provide them with your Common (Domain) Name and Static IP or Reserved DHCP address.
- 4. Upload Security Certificate into the Star Network Utility interface and \*restart printer (self-hosted customers in a non-secure environment skip to step 6).
- 5. Add COMPanion's root Security Certificate to your computer & browser settings.
- 6. Set printer preferences in Alexandria.

# Installing the Network Printer.

## Step 1 – Configure the printer

While the printer is **OFF** press and hold the **FEED** button as you power on the printer. After a moment, a self test receipt will be generated, this will show the current IP address of the printer towards the bottom of the paper. Open a web browser, type the IP address in the address bar and hit enter. You will be directed to the Star Network Utility interface. On the left hand side under **System Access** select **Login**. You will enter the printer's default credentials of "**root**" for the username and "**public**" as the password.

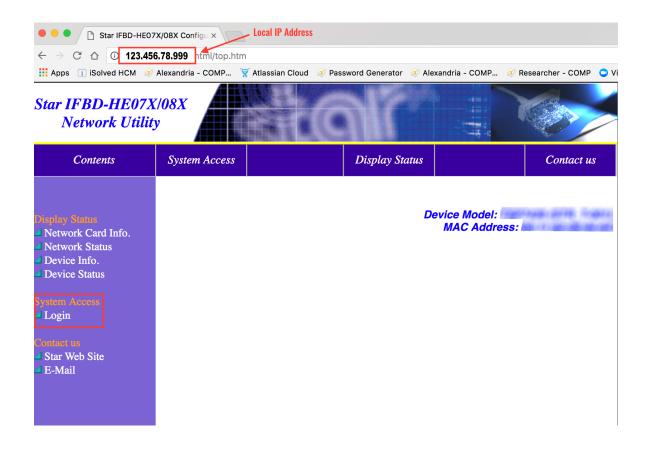

Once you are logged in, on the left hand side under Network Configuration select **IP Parameters.** 

| System Access   | Network<br>Configuration                                                                            | Display Status                                                                                                    |                                                                                                    | Contact us                                                                                                    |  |
|-----------------|----------------------------------------------------------------------------------------------------|----------------------------------------------------------------------------------------------------|----------------------------------------------------------------------------------------------------|----------------------------------------------------------------------------------------------------|--|
| This opt        | ion is used for networks th                                                                         | nat utilize a Static IP Addre                                                                                                    | MAC Address:                                                                                                    |                                                                                                    |  |
| IP Parameters   |                                                                                                    |                                                                                                    |                                                                                                    |                                                                                                    |  |
| -               |                                                                                                    |                                                                                                    |                                                                                                    |                                                                                                    |  |
| IP Address      |                                                                                                    |                                                                                                    |                                                                                                    | 3.999                                                                                                    |  |
| Subnet Mask     |                                                                                                    |                                                                                                    |                                                                                                    | 123.456.78.999                                                                                                    |  |
| Default Gateway |                                                                                                    |                                                                                                    |                                                                                                    | 123.456.78.999                                                                                                    |  |
| O Dynamic //    | Addresses are obtain                                                                                | ed from network.                                                                                                    |                                                                                                    |                                                                                                    |  |
| DHCP/B          | ООТР                                                                                                |                                                                                                    | DISABLE                                                                                                    | *                                                                                                    |  |
| RARP            |                                                                                                    |                                                                                                    | DISABLE                                                                                                    | *<br>*                                                                                                    |  |
|                 |                                                                                                    |                                                                                                    |                                                                                                    |                                                                                                    |  |
|                 | • Static //foll<br>• Static //foll<br>IP Addre<br>Subnet M<br>Default G<br>• Dynamic ///<br>DHCP/BG | <ul> <li>This option is used for networks the static //following addresses are to IP Address</li> <li>Subnet Mask</li> <li>Default Gateway</li> <li>Dynamic //Addresses are obtained</li> <li>DHCP/BOOTP</li> </ul> | De<br>This option is used for networks that utilize a Static IP Addres<br>• Static //following addresses are used.<br>IP Address<br>Subnet Mask<br>Default Gateway<br>• Dynamic //Addresses are obtained from network.<br>DHCP/BOOTP | Device Model:         MAC Address:         This option is used for networks that utilize a Static IP Address         • Static //following addresses are used.         IP Parameters         • Static //following addresses are used.         IP Address         123.456.76         Subnet Mask         Default Gateway         • Dynamic //Addresses are obtained from network.         DHCP/BOOTP |  |

Enter the Static IP Address, Subnet Mask, and Default Gateway or Reserved DHCP address for your local network. If you do not know what these would be we recommend speaking with your local I.T. personnel. Click the **Submit** button to save changes.

# Step 2 – Enable Security Certificate Settings

If you are a Cloud-Hosted customer or have a secure network environment you will need to enable certificate security settings in the Star Network Utility interface. **If you are not a cloudhosted customer and are not working in a secure environment skip to the asterisk (\*) in Step 4**. Select **SSL/TLS** on the left.

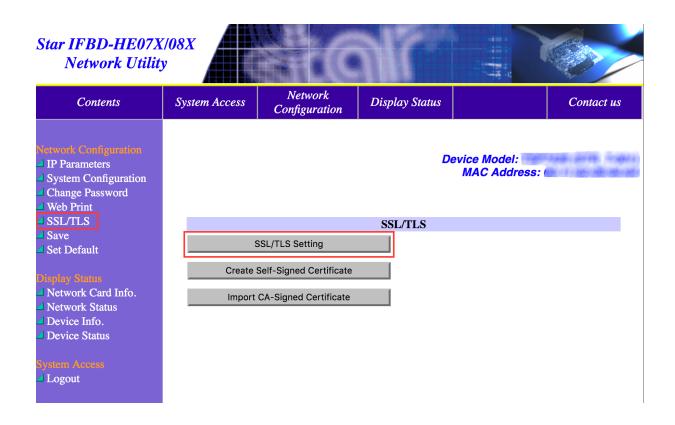

Select **Enable** from the drop down, enter **TCP Port 443** in the available field, select **CA-Signed** from the drop down for **Certificate**. Click the **Submit** button to save changes.

| Star IFBD-HE07X<br>Network Utilit                                                                           |               |                          | Mr              |                              |            |
|----------------------------------------------------------------------------------------------------|---------------|--------------------------|-----------------|------------------------------|------------|
| Contents                                                                                                    | System Access | Network<br>Configuration | Display Status  |                              | Contact us |
| Network Configuration IP Parameters System Configuration Change Password Web Print                          |               |                          |                 | evice Model:<br>MAC Address: |            |
| SSL/TLS                                                                                                    |               |                          | SSL/TLS Setting |                              |            |
| ✓ Save ✓ Set Default                                                                                        | SSL/TLS       |                          |                 | ENAE                         | BLE 🗘      |
| - Set Delaunt                                                                                               | TCP Port      |                          |                 | 443                          |            |
| Display Status                                                                                              | Certificate   | 9                        |                 | CA-S                         | igned      |
| <ul> <li>Network Card Info.</li> <li>Network Status</li> <li>Device Info.</li> <li>Device Status</li> </ul> |               |                          | Submit Cancel   |                              |            |

## Step 3 – Obtain Network Printer Certificate

Call COMPanion Customer Support at 1-800-347-4942 to obtain the network printer certificate and key. You will need to provide the representative with your local network's Common (Domain) Name and Static IP address(es) or Reserved DHCP address(es). You will need an individual Static IP or Reserved DHCP address for each printer you purchase. For your convenience you may write this information in the fields below. The COMPanion Customer Support Representative will generate a certificate and key for your printer which they will email to you. Once you receive the email download the attachments.

#### Organization Name:\_\_\_\_\_

IP Address or DNS or DHCP (one for each printer):

| 1. |      |
|----|------|
|    |      |
|    |      |
|    |      |
|    |      |
| 5. | <br> |

## Step 4 – Upload Certificate

While logged into the Star Network Utility interface select **SSL/TSL** on the left side then select **Import CA-Signed Certificate**. Under **Import CA-Signed Certificate**, click on the **Choose File** button and locate the certificate you receive from COMPanion. Once you've selected the file click the **Import** button.

Note: You may identify the files by their extensions; the certificate will have an extension of .crt while the key will have an extension of .key.

| Star IFBD-HE07X/08X<br>Network Utility                                                         |                                |                          |                |                               |                                 |  |
|------------------------------------------------------------------------------------------------|--------------------------------|--------------------------|----------------|-------------------------------|---------------------------------|--|
| Contents                                                                                       | System Access                  | Network<br>Configuration | Display Status |                               | Contact us                      |  |
| Network Configuration<br>IP Parameters<br>System Configuration<br>Change Password<br>Web Print |                                |                          |                | Device Model:<br>MAC Address: | nan arm frans<br>Di Lisendraran |  |
| SSL/TLS<br>Save                                                                                |                                |                          | SSL/TLS        |                               |                                 |  |
| Set Default                                                                                    |                                | SSL/TLS Setting          |                |                               |                                 |  |
| Display Status                                                                                 | Create Self-Signed Certificate |                          |                |                               |                                 |  |
| <ul> <li>Network Card Info.</li> <li>Network Status</li> </ul>                                 | Import                         | CA-Signed Certificate    |                |                               |                                 |  |
| <ul> <li>Device Info.</li> <li>Device Status</li> </ul>                                        |                                |                          |                |                               |                                 |  |
| Bystem Access<br>Logout                                                                        |                                |                          |                |                               |                                 |  |

You will repeat this process for importing the **CA-Signed Private Key**, be sure you are importing the key file you receive from COMPanion.

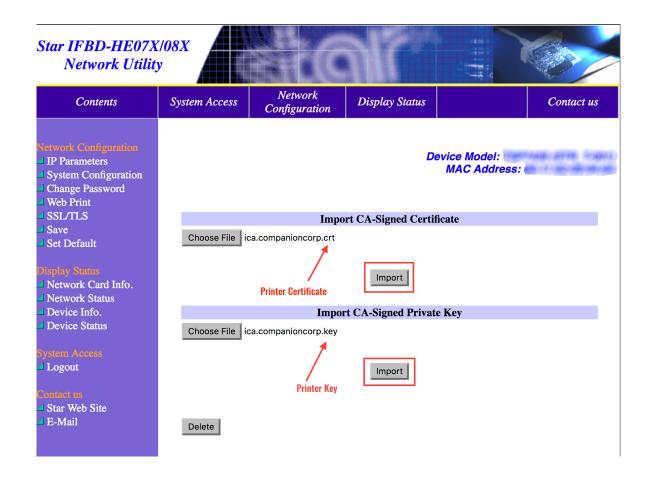

After you have imported both the certificate and key you will select the **Save** option to the left. \*Select **Save–Configuration printing–Restart** device and click the **Execute** button.

| Star IFBD-HE07X<br>Network Utilit                                                                                                    |                                                     |                                      | Mr             |                              | <b>S</b>   |
|----------------------------------------------------------------------------------------------------|-----------------------------------------------------|--------------------------------------|----------------|------------------------------|------------|
| Contents                                                                                                    | System Access                                       | Network<br>Configuration             | Display Status |                              | Contact us |
| Network Configuration IP Parameters System Configuration Change Password Web Print SSL/TLS Save Set Default Display Status Network Card Info. Network Status | • Save $\rightarrow$ Co<br>• Save $\rightarrow$ Res | nfiguration printing<br>start device | Save           | evice Model:<br>MAC Address: |            |
| Device Info. Device Status System Access Logout                                                                                                    |                                                     | _ <u></u>                            | Cancel         |                              |            |

You may then log out of the Star Network Utility interface. **If you are not a cloud-hosted customer and are not working in a secure environment skip to Step 6.** 

Step 5 – Add COMPanion's Root Security Certificate to Your Computer & Browser Settings

Along with your COMPanion Network Printer Certificate and Key you should have also received a link to download the COMPanion Root Certificate from a Customer Support Representative. You may also download the root certificate at any time by going to <u>www.companioncorp.com/ca.companioncorp.crt</u>. Please refer to your computer's specific step by step directions to add it to your operating system:

#### Mac:

- 1. In Launchpad navigate to Other and open Keychain Access.
- 2. Unlock the **System** Keychain to the left.

| •                                                           |                             | Keychain Acces        | S                                      |            |                 |          |
|-------------------------------------------------------------|-----------------------------|-----------------------|----------------------------------------|------------|-----------------|----------|
| Click to lock the                                           | System keychain.            |                       |                                        |            | Q Searc         | ch       |
| Keychains<br>login<br>Local Items<br>System<br>System Roots | 79947                       | icate                 | PM Mountain Daylight Time<br>ird party |            |                 |          |
|                                                             | Name                        | ^ Kind                | Date Modified                          | Expires    |                 | Keychain |
|                                                             | com.apple.kerberos.kdc      | certificate           |                                        | Aug 12, 20 | 36, 12:18:35 PM | System   |
|                                                             | com.apple.kerberos.kdc      | public key            |                                        |            |                 | System   |
|                                                             | com.apple.kerberos.kdc      | private key           |                                        |            |                 | System   |
| Category                                                    | com.apple.systemdefault     | certificate           |                                        | Aug 12, 20 | 36, 12:18:35 PM | System   |
| All Items                                                   | com.apple.systemdefault     | public key            |                                        |            |                 | System   |
| Passwords                                                   | com.apple.systemdefault     | private key           |                                        |            |                 | System   |
| Secure Notes                                                | COMPanion Corp Wireless Wil | i AirPort network pas | Aug 17, 2016, 12:19:34 PM              |            |                 | System   |
| My Certificates                                             |                             |                       |                                        |            |                 |          |
| Keys                                                        |                             |                       |                                        |            |                 |          |
| Certificates                                                |                             |                       |                                        |            |                 |          |
|                                                             |                             |                       |                                        |            |                 |          |
|                                                             |                             |                       |                                        |            |                 |          |
|                                                             |                             |                       |                                        |            |                 |          |
|                                                             |                             |                       |                                        |            |                 |          |
|                                                             |                             |                       |                                        |            |                 |          |
|                                                             |                             |                       |                                        |            |                 |          |
|                                                             |                             |                       |                                        |            |                 |          |
|                                                             |                             |                       |                                        |            |                 |          |
| ]                                                           | + i Copy                    |                       | 7 items                                |            |                 |          |

3. Drag & drop the ca.companioncorp.crt file into the System keychain list.

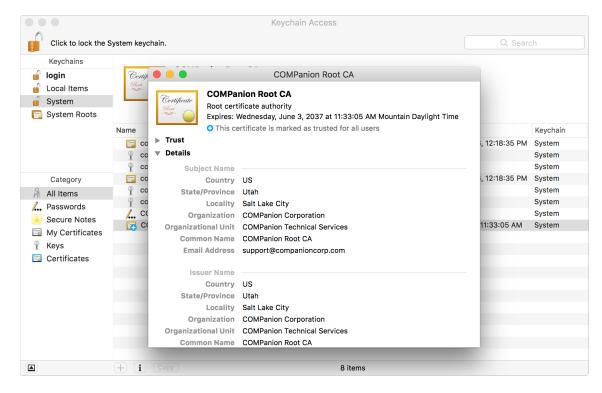

- 4. Double click on the certificate to open **Details/Trus**t window.
- 5. Click the arrow next to the word Trust.
- 6. Select Always Trust from the drop down menu to the right for options When Using this Certificate and Secure Sockets Layer (SSL).

|                                                                                                    |                      | Кеус                                                                                                    | hain Access                                                                                                    |                      |                              |                                        |
|----------------------------------------------------------------------------------------------------|----------------------|----------------------------------------------------------------------------------------------------|----------------------------------------------------------------------------------------------------|----------------------|------------------------------|----------------------------------------|
| Click to lock the S                                                                                 | System keychain.     |                                                                                                    |                                                                                                    |                      | Q Searc                      | :h                                     |
| Keychains<br>login<br>Local Items<br>System<br>System Roots                                         | Name                 | COMPanion Root CA<br>Root certificate authority<br>Expires: Wednesday, Jun                                                                                                    | e 3, 2037 at 11:33:05 AM Mo<br>ked as trusted for all users<br>Use System Defaults                                                                                                    | untain Daylight Time | , 12:18:35 PM                | Keychain<br>System<br>System<br>System |
| Category<br>All Items<br>Level Passwords<br>Secure Notes<br>My Certificates<br>Keys<br>Certificates | CO<br>CO<br>CO<br>CO | ecure Sockets Layer (SSL)<br>Secure Mail (S/MIME)<br>sible Authentication (EAP)<br>IP Security (IPsec)<br>iChat Security<br>Kerberos Client<br>Kerberos Server<br>Code Signing<br>Time Stamping | Always Trust       Image: Construct to the second second sec |                      | , 12:18:35 PM<br>11:33:05 AM |                                        |
|                                                                                                    | + i Copy             |                                                                                                    | 8 items                                                                                                    |                      |                              |                                        |

7. Close window and enter your Mac user password to save settings.

#### Windows:

1. In the Window search bar type "cert" and select **Manager computer certificates** from the list of results.

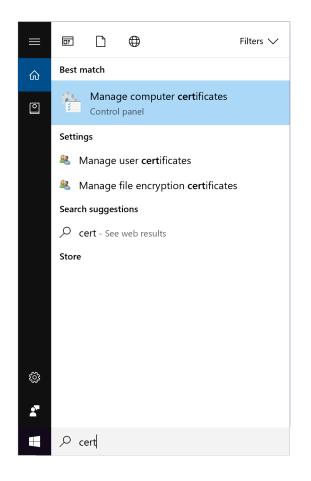

- 2. Select **Trusted Root Certification** on the left to expand the menu.
- 3. Select **Action** from the options at the top of the window.

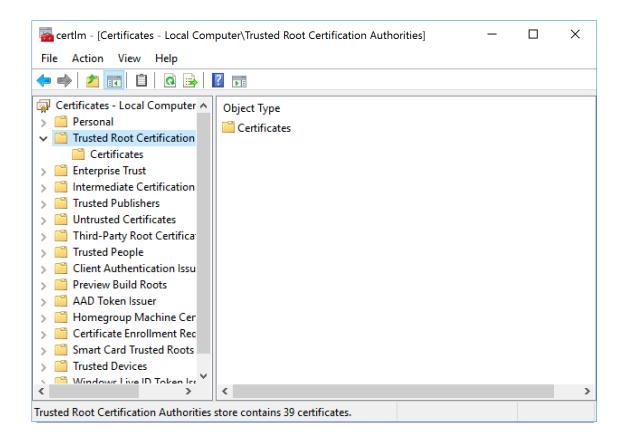

4. Scroll to All Tasks then select Import; the Certificate Import Wizard will open.

| ertlm - [Certificates - Local Computer\Trusted Root Certification Authorities] - 🗆 🗙 |             |                      |    |                   |  | × |   |
|--------------------------------------------------------------------------------------|-------------|----------------------|----|-------------------|--|---|---|
| File                                                                                 | Action      | View Help            |    |                   |  |   |   |
| <b>(</b>                                                                             | Fir         | nd Certificates      | ÞE |                   |  |   |   |
| 📮 C                                                                                  | All         | l Tasks              | >  | Find Certificates |  |   |   |
| -                                                                                    | Re          | fresh                |    | Import            |  |   |   |
|                                                                                      | Exp         | port List            |    |                   |  |   |   |
|                                                                                      | He          | elp                  |    |                   |  |   |   |
| 5                                                                                    | Trusted     | Publishers           |    |                   |  |   |   |
| > 🖺                                                                                  |             | ed Certificates      |    |                   |  |   |   |
|                                                                                      |             | arty Root Certifica  |    |                   |  |   |   |
|                                                                                      |             | People               |    |                   |  |   |   |
|                                                                                      |             | Authentication Issu  |    |                   |  |   |   |
|                                                                                      |             | / Build Roots        |    |                   |  |   |   |
|                                                                                      |             | ken Issuer           |    |                   |  |   |   |
|                                                                                      | -           | roup Machine Cer     |    |                   |  |   |   |
|                                                                                      |             | ate Enrollment Rec   |    |                   |  |   |   |
|                                                                                      |             | Card Trusted Roots   |    |                   |  |   |   |
|                                                                                      |             | vs Live ID Token Ist |    |                   |  |   |   |
| <                                                                                    |             | >                    | <  |                   |  |   | > |
| Add a                                                                                | certificate | e to a store         |    |                   |  |   |   |

|        | ×                                                                                                    |   |
|--------|----------------------------------------------------------------------------------------------------|---|
| 름 cert | <ul> <li>F Certificate Import Wizard</li> </ul>                                                                                                    | × |
| File   |                                                                                                    |   |
| <= ⇒   | Welcome to the Certificate Import Wizard                                                                                                    |   |
| Cer    |                                                                                                    |   |
| ✓ □    | This wizard helps you copy certificates, certificate trust lists, and certificate revocation<br>lists from your disk to a certificate store.                                                                                                    |   |
|        | A certificate, which is issued by a certification authority, is a confirmation of your identity<br>and contains information used to protect data or to establish secure network<br>connections. A certificate store is the system area where certificates are kept. |   |
|        | Store Location                                                                                                    |   |
| 5      | Current User     Iocal Machine                                                                                                    |   |
| >      | Uccai Machine                                                                                                    |   |
|        | To continue, click Next.                                                                                                    |   |
| 5 🖻    |                                                                                                    |   |
| > 📫    |                                                                                                    |   |
| <      |                                                                                                    | > |
|        |                                                                                                    | - |
|        | Next Cancel                                                                                                    |   |

5. Click Next and locate the ca.companioncorp.crt file by clicking the Browse button.

|            |                                                                                          | $\times$ |
|------------|------------------------------------------------------------------------------------------|----------|
| 😽 cer      | 🗧 🖉 Certificate Import Wizard                                                            | ×        |
| File       |                                                                                          |          |
| 🗢 🔿        | File to Import                                                                           |          |
| 🗔 Cer      | Specify the file you want to import.                                                     |          |
| > 🗎        |                                                                                          | -        |
| <b>∼</b> □ | File name:                                                                               |          |
| > 📫        | \\Windows\Home\Desktop\ca.companioncorp.crt Browse                                       |          |
| > 🗎        |                                                                                          |          |
|            | Note: More than one certificate can be stored in a single file in the following formats: |          |
| 5 🖬        | Personal Information Exchange - PKCS #12 (.PFX,.P12)                                     |          |
| > 📫        | Cryptographic Message Syntax Standard- PKCS #7 Certificates (.P7B)                       |          |
| > 🗎        | Microsoft Serialized Certificate Store (.SST)                                            |          |
|            |                                                                                          |          |
| 3          |                                                                                          |          |
| 5          |                                                                                          |          |
| > 🖺        |                                                                                          |          |
| > 🚞        |                                                                                          |          |
| <          |                                                                                          | >        |
|            |                                                                                          |          |
|            | Next Cancel                                                                              |          |

|        |                                                                                                    | ×        |
|--------|----------------------------------------------------------------------------------------------------|----------|
| 👼 cert | 🗧 🐓 Certificate Import Wizard                                                                               | $\times$ |
| File   |                                                                                                    |          |
| 🗢 🔿    | Certificate Store                                                                                           |          |
| 🗔 Cer  | Certificate stores are system areas where certificates are kept.                                            |          |
| > 🚊    |                                                                                                    | -        |
|        | Windows can automatically select a certificate store, or you can specify a location for<br>the certificate. |          |
|        | Automatically select the certificate store based on the type of certificate                                 |          |
| 5 🖻    | Place all certificates in the following store                                                               |          |
| > 🚊    | Certificate store:                                                                                          |          |
|        | Trusted Root Certification Authorities Browse                                                               |          |
| 5 🖻    |                                                                                                    |          |
| > 📫    |                                                                                                    |          |
|        |                                                                                                    |          |
| 5 🗖    |                                                                                                    |          |
| > 🖺    |                                                                                                    |          |
|        |                                                                                                    |          |
| <      |                                                                                                    | >        |
|        |                                                                                                    |          |
|        | Next Cance                                                                                                  | I        |

- 6. Ensure the **Place all certificates in the following store** is selected and **Trusted Root Certification Authorities** is specified and click **Next**.
- 7. Click **Finish**.

|        |                                          |                                        | ×  |   |
|--------|------------------------------------------|----------------------------------------|----|---|
| 👼 cert | 🗧 🐓 Certificate Import Wizard            |                                        |    | × |
| File   |                                          |                                        |    |   |
| <= ⇒   | Completing the Certifica                 | ate Import Wizard                      |    | _ |
| 🖓 Cer  |                                          | -                                      |    |   |
| ~ 🗎    | The certificate will be imported after y | ou dick Finish.                        |    |   |
| > 📫    | You have specified the following settin  | ıgs:                                   |    |   |
|        |                                          | Trusted Root Certification Authorities |    |   |
|        |                                          | Mac\Home\Desktop\ca.companioncorp.crt  |    |   |
|        |                                          |                                        |    |   |
|        |                                          |                                        |    |   |
|        |                                          |                                        |    |   |
| > 📫    |                                          |                                        |    |   |
|        |                                          |                                        |    |   |
| <      |                                          |                                        |    | > |
|        |                                          |                                        |    |   |
|        |                                          | <b>Finish</b> Cance                    | el |   |

#### Internet Browsers:

Safari, Internet Explorer, Edge and Chrome will use your computer preferences to verify the printer certificate. To add the certificate to Firefox you will need to go to <u>www.companioncorp.com/ca.companioncorp.crt</u> and select the first option **Trust for Websites**.

#### Alternative Certificate Installation Methods:

For further information about installing the Certification onto your preferred browser you may review the following help pages:

Internet Explorer: <a href="https://blogs.msdn.microsoft.com/robert\_mcmurray/2013/11/15/how-to-trust-the-iis-express-self-signed-certificate/">https://blogs.msdn.microsoft.com/robert\_mcmurray/2013/11/15/how-to-trust-the-iis-express-self-signed-certificate/</a>

Safari: https://support.apple.com/kb/PHI8677?locale=en\_US

Firefox: https://wiki.mozilla.org/CA:AddRootToFirefox

Chrome: <u>https://support.google.com/chrome/a/answer/6342302</u>

## Step 6 — Set Printer Preference in Alexandria

Log into Alexandria. Navigate to **Tools** >> **Preferences** >> **Circulation** >> **Receipts** tab >> **Browser Settings** sub tab. Select the **checkbox** for the **Use Star Receipt Printer** option. Enter the protocol (http:// or https://) along with the Printer IP Address or Domain Name in the corresponding field. Enter the protocol (http:// or https://) along with the Printer IP Address or Domain Name in the corresponding field. Enter the corresponding field. Click **Save** in the upper right corner of the window.

| _ | User Interaction                           | Circulation Rules                                       | Receipts     | Letters     | Circulation Settings                    |                                                                                                    |
|---|--------------------------------------------|---------------------------------------------------------|--------------|-------------|-----------------------------------------|----------------------------------------------------------------------------------------------------|
|   | Receipt Settings                           | rowser Settings                                         |              |             |                                         |                                                                                                    |
|   |                                            | e COMPanion-compatible<br>k outs, placed holds, fines   |              |             |                                         | s of printing receipts for common circulation                                                          |
|   | 🗸 Use Star Receipt Pri                     | nter                                                    |              |             |                                         |                                                                                                    |
|   | Use the Star Receipt F                     | Printer. Receipts for Check                             | outs, Check  | Ins, In-Sto | <b>k Holds</b> , etc., will be formatte | d to fit on the receipt printer.                                                                       |
|   | Printer IP Address                         | https://12.34.567.89                                    |              | Ē           | leceipt Printer Installation Gu         | iide                                                                                                   |
|   |                                            | d to function with COMPar<br>nterested in licensing use |              |             |                                         | cash drawer when the <b>Make Payment</b> button<br>COMPanion sales representative at <i>1-800-347-</i> |
| ( | Always Print Receip<br>Always Print Receip |                                                         |              |             |                                         |                                                                                                    |
|   | Always Print Receip                        | ts for Renewals                                         |              |             |                                         |                                                                                                    |
|   | Numl                                       | per of Check Out Receip                                 | ts to Print  |             |                                         |                                                                                                    |
|   | Default is Print for I                     | n-Stock Hold Receipts                                   |              |             |                                         |                                                                                                    |
|   | Number                                     | of In-Stock Hold Receip                                 | ts to Print  |             |                                         |                                                                                                    |
|   | Default is Print for I                     | Payments and Refunds R                                  | eceipts      |             |                                         |                                                                                                    |
|   | Number of Re                               | eceipts for Monetary Tra                                | insactions 1 |             |                                         |                                                                                                    |
|   |                                            |                                                         |              |             |                                         |                                                                                                    |

Please Note: Alexandria must be registered for the receipt printer in order for these preferences to be available. This should happen automatically when the printer is purchased.

# That's it! You have now successfully installed the Network Printer and are ready to use it with Alexandria.

Please read the printer User's Manual for additional operational, precautionary, and maintenance information. You may also find further information about Alexandria printing preferences on our Support Center at <a href="http://support.companioncorp.com/display/ALEX/Receipts">http://support.companioncorp.com/display/ALEX/Receipts</a>.

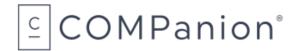

# Ordering from COMPanion

Thank you for ordering from COMPanion Corporation. You may refer to the following page to order more paper for your printer. Please assist us in processing your order by listing the quantity you want and the grand total for the order. If you need assistance placing an order, you may contact our Sales department at 1-800-347-6439. For complete product information you may visit our website at: <u>http://www.goalexandria.com/</u>. Please note that prices are subject to change without notice. Once you have completed the form please mail or fax it to the following:

<u>Mailing Address</u> COMPanion Corporation 1831 Fort Union Blvd. Salt Lake City, UT 84121-3041

<u>Fax Numbers</u> Local Fax: 801-943-7752 Toll Free Fax: 1-888-515-3883

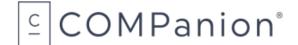

# Alexandria Network Printer Paper Order Form

| Product Number | Description                                | Quantity    | Unit Price     | Total |
|----------------|--------------------------------------------|-------------|----------------|-------|
| V411O          | Alexandria Network Printer Paper, 10 rolls |             | \$79.00        |       |
| V415O          | Alexandria Network Printer Paper, 50 rolls |             | \$149.00       |       |
|                | Shipping Charges                           | 1%, minimum | charge \$10.00 |       |
|                |                                            |             | Total          |       |

| BILL TO:             |        |             |        |  |  |
|----------------------|--------|-------------|--------|--|--|
| Institution Name:    | Phone: |             |        |  |  |
| Address:             |        |             |        |  |  |
| City:                | State: | Zip Code:   | Fax:   |  |  |
| Contact:             |        | Email:      |        |  |  |
| Alternative Contact: |        | Alternative | Phone: |  |  |
|                      |        |             |        |  |  |

| SHIP TO:<br>Institution Name:                           |          |            | Phone:     |               |      |
|---------------------------------------------------------|----------|------------|------------|---------------|------|
| Address:<br>City:<br>Contact:                           | State:   | Zip Code:  | Fax:<br>I: |               |      |
| Alternative Contact:                                    |          |            |            |               |      |
| Method of Payment:<br>VISAMASTERCAF<br>Cardholder Name: | RDAMERIC | AN EXPRESS | _CHECK     | MONEY ORDER _ | WIRE |

| Card Number Exp. Date:                                |
|-------------------------------------------------------|
| Purchase Order Number (to be filled out by COMPanion) |

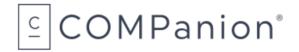

# Hardware Warranty

COMPanion Corporation's Scanners, Printers, Cash Drawers, and other hardware devices are warranted by COMPanion against defects in materials and workmanship for the specified period from the date of shipment by COMPanion to the end-user. During this warranty period, we, or our designated repair facility, will repair or replace (at our option) at no charge any device that proves to be defective, provided you return the device, shipping prepaid, to COMPanion, following the return guidelines below.

## Your Standard Warranty Period: 1 Year

If you purchased an extended warranty for your receipt printer at the time of purchase, your warranty will extend that many years.

This warranty does not apply if the product has been damaged by accident or misuse, including by the use of paper not sourced from COMPanion, or as the result of service or modification by other than COMPanion or our designated repair facility.

No other express warranty is given. The replacement of the device is your exclusive remedy. Any other implied warranty of merchantability or fitness is limited to the duration of this written warranty. Some states, provinces and countries do not allow limitations on how long an implied warranty lasts, so the above limitation may not apply to you.

In no event shall COMPanion or its designated repair facility be liable for consequential damages. Some states, provinces, and countries do not allow for the exclusion or limitation of incidental or consequential damages, and so the above limitations or exclusions may not apply to you.

## **Return Guidelines:**

Should your device fail to work during the period of this warranty, contact COMPanion Customer Support at 1-800-347-4942. Our staff will help resolve the issue or provide return instructions.

Should your device still fail to operate after a reasonable period of trouble-shooting, your COMPanion support technician will issue a Return Merchandise Authorization (RMA) number and provide information about how to properly return the device to COMPanion.